# Guide d'utilisation - Bénéficiaire

**Plateforme Chèques-entreprises**

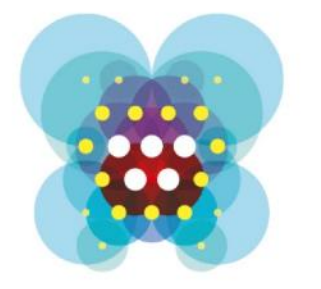

# Chèquesentreprises

## Table des matières

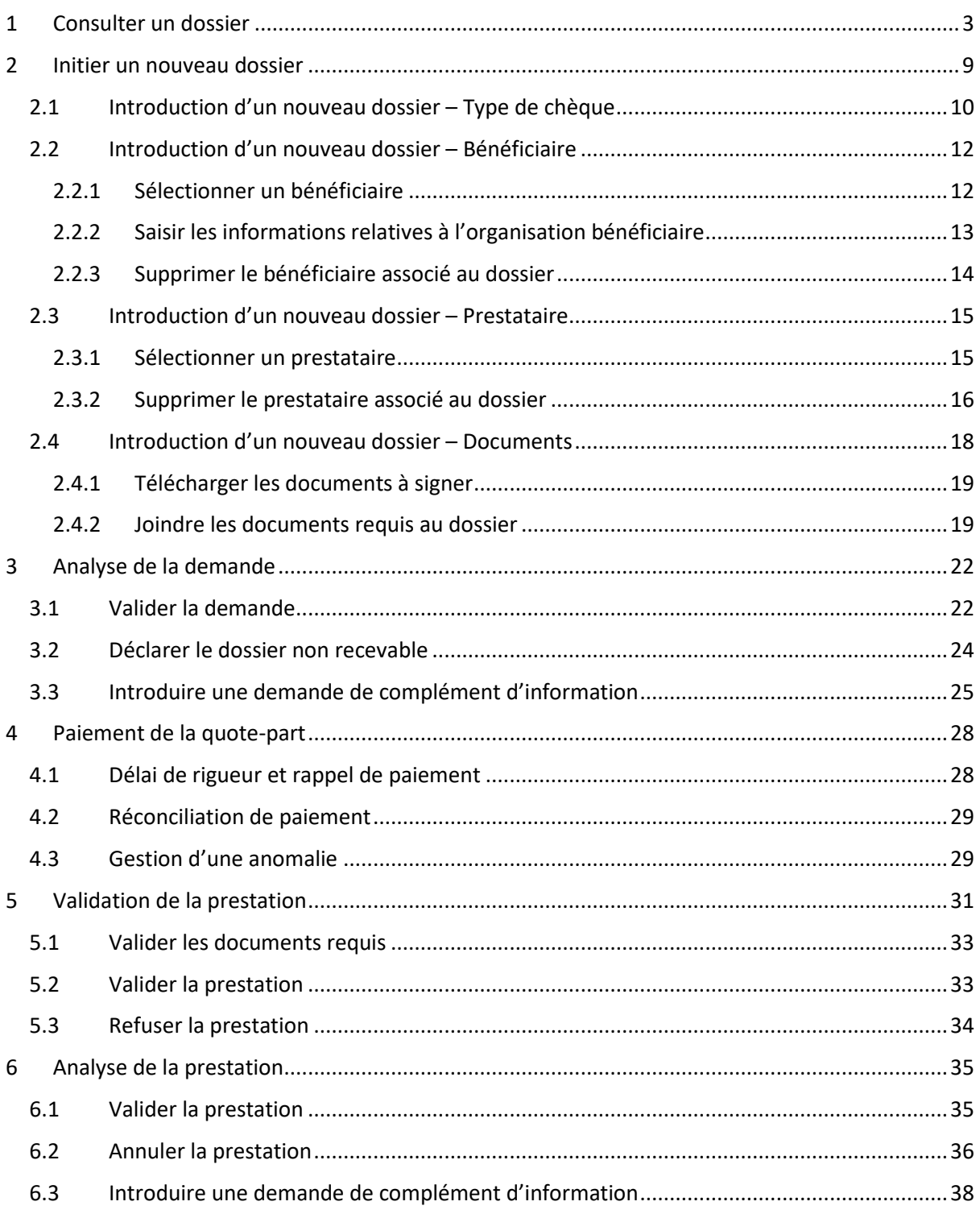

## <span id="page-2-0"></span>1 CONSULTER UN DOSSIER

*QUI : La consultation du détail d'un dossier, quel que soit son statut est accessible pour tous les types de contacts d'un bénéficiaire : qu'il soit contact d'autorité, de référence et d'information*

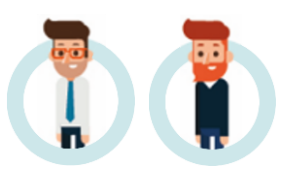

Chaque demande de chèque introduite auprès de l'administration est consultable sur la plateforme Chèques-entreprises par les organisations liées au dossier quel que soit le statut dans lequel il se trouve.

Les utilisateurs peuvent suivre l'évolution de leurs dossiers et accéder au détail de ceux-ci en cliquant sur le bouton représentant une loupe, soit via la vue *Dossiers*, soit depuis leur *Tableau de bord*. Il est important de préciser que seuls les contacts spécifiquement nommés dans les dossiers peuvent avoir accès à ceux-ci que ce soit en lecture ou en édition. Les dossiers n'apparaitront pas ni dans l'onglet *Dossiers* ni dans le *Tableau de bord* des autres contacts de l'entreprise bénéficiaire.

La vue *Dossiers* dresse la liste de l'ensemble des dossiers introduits pour les organisations bénéficiaires auxquelles ils sont liés. La colonne statut, sur laquelle l'utilisateur peut faire un tri, donne un aperçu de l'état dans lequel chaque dossier se trouve.

Dans le tableau *Dossiers à traiter* de son *Tableau de bord*, l'utilisateur ne voit que les dossiers pour lesquels l'administration est en attente d'une action de sa part. La colonne *Délai* indique à l'utilisateur les délais de rigueur appliqué à chacun des dossiers à traiter.

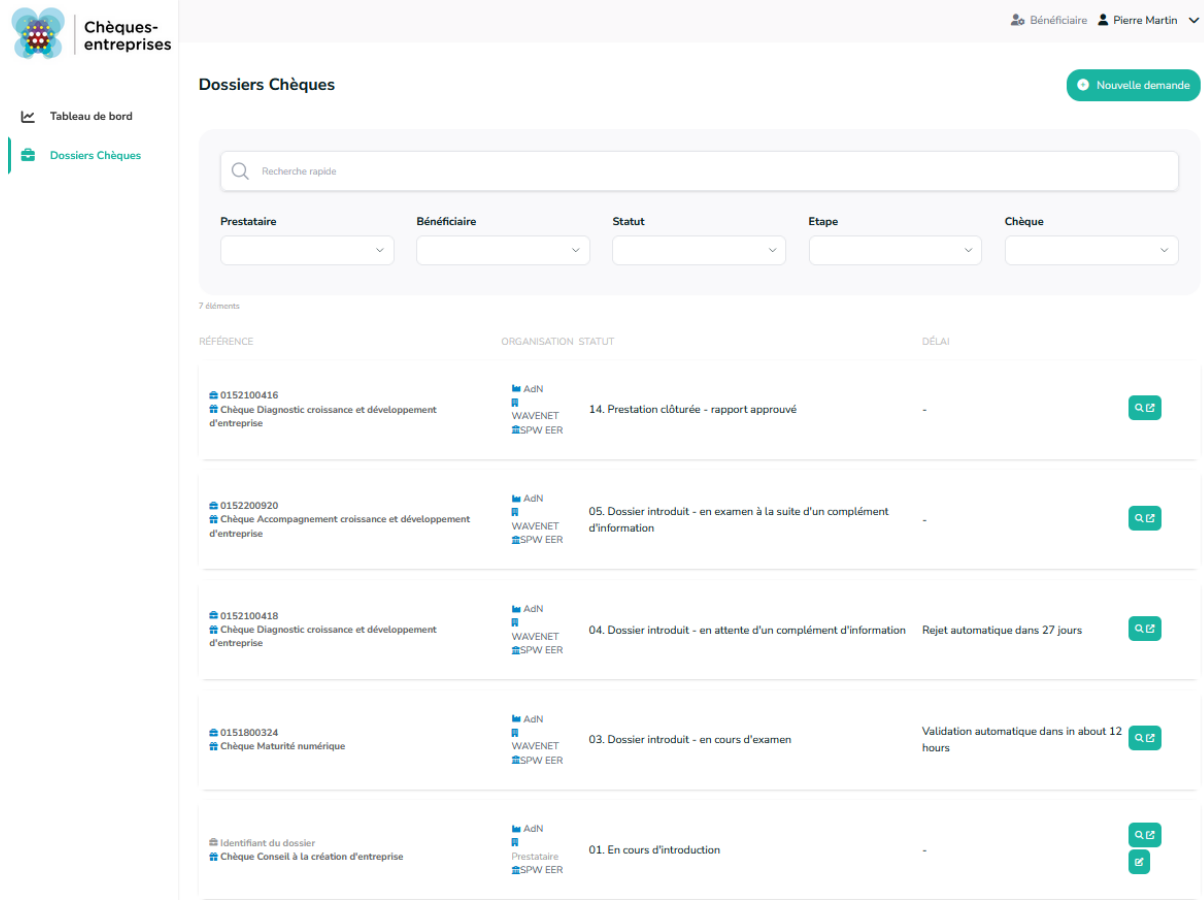

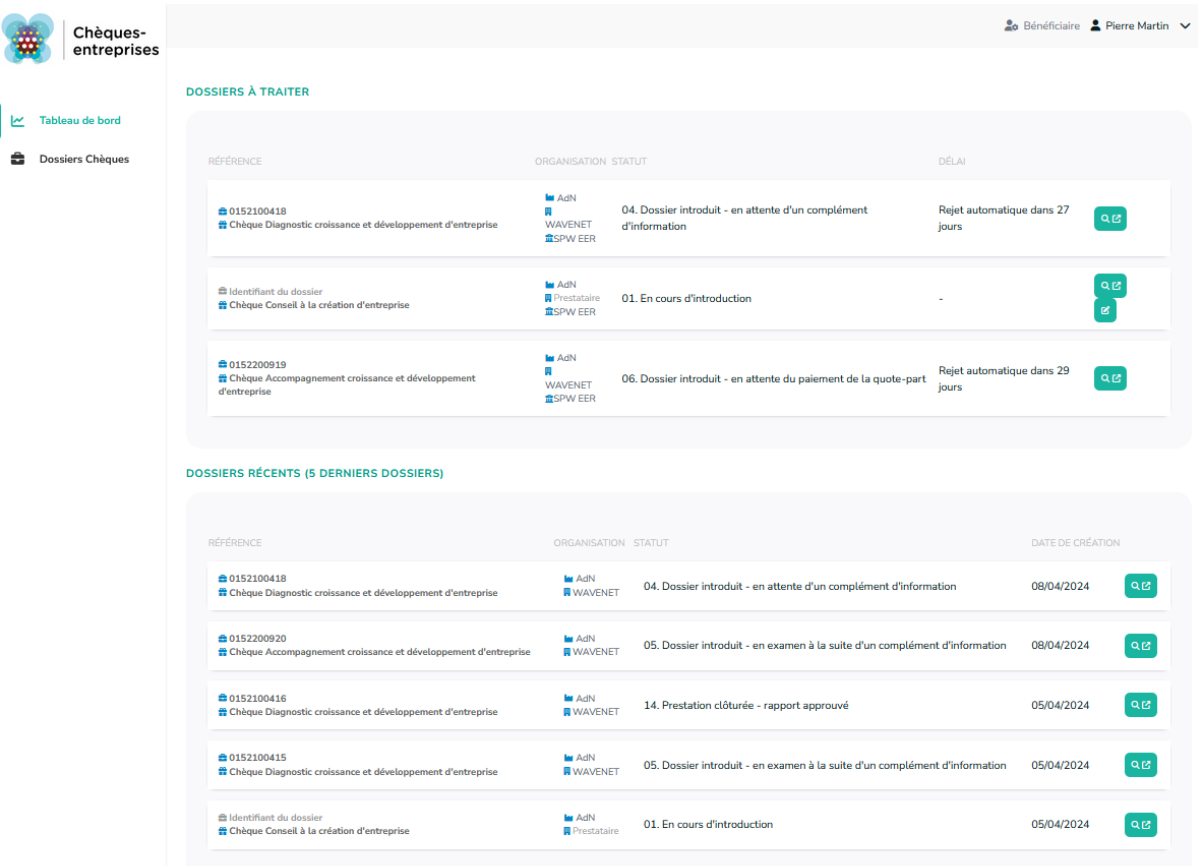

Au clic sur le bouton représentant une loupe, l'utilisateur accède au détail du dossier. L'en-tête d'un dossier reprend le nom du chèque sollicité, la référence du dossier, le statut dans lequel il se trouve ainsi qu'une indication. Le reste des informations est réparti entre plusieurs fiches accessibles sous la forme d'onglets dont les plus communes sont :

- Le récapitulatif du dossier
- Les informations relatives à l'organisation bénéficiaire
- Les informations relatives à l'organisation prestataire
- Les informations sur la prestation
- La liste des documents ajoutés au dossier
- L'historique

A cette liste peuvent s'ajouter des onglets supplémentaires en fonction du type de chèque sollicité et en fonction de l'état d'avancement du dossier (onglet paiement par exemple).

Dans le **récapitulatif** du dossier, l'utilisateur retrouve à titre de synthèse des informations présentes dans les autres fiches : le nom chèque concerné par le dossier, le nom de l'organisation bénéficiaire et le siège d'exploitation choisi, le nom de l'organisation prestataire, le nom de l'organisation gestionnaire, le titre de la prestation ainsi que la description générale, la description de la finalité et le planning de la prestation. C'est également via cet écran qu'un utilisateur a la possibilité :

- De consulter les informations financières du dossier (montant total de la prestation, montant du chèque, quote-part bénéficiaire, montant de l'intervention publique) ;
- ‐ De consulter le suivi des demandes de complément d'information dont le dossier a éventuellement fait l'objet ;
- D'annuler un dossier En cours d'examen via un bouton rouge situé en bas de son écran si l'utilisateur est contact d'autorité pour l'organisation bénéficiaire ou prestataire.

![](_page_4_Picture_66.jpeg)

La fiche **bénéficiaire** reprend à la fois des informations propres à l'organisation (type d'organisation, numéro BCE, dénominations, forme juridique, codes NACE, types de PME, numéro et titulaire IBAN) mais également le détail du siège d'exploitation (nom et adresse) et de chaque contact (prénom, nom, email, téléphone et fonction) sélectionnés dans le dossier.

De la même manière, la fiche **prestataire** présente le détail de l'organisation prestataire (numéro BCE, dénominations, codes NACE, numéro et titulaire IBAN, nom et adresse du siège social et du siège d'exploitation) ainsi que le détail de chaque contact sélectionné dans le dossier (prénom, nom, email, téléphone et fonction).

L'onglet **prestation** détaille l'ensemble des données relatives à la prestation de service visée dans le dossier : statut de la prestation, titre, type, référence, dates de la prestation, description générale, description de la finalité, planning, date d'expiration de l'offre et si le prestataire fait appel à un soustraitant et le détail de celui-ci le cas échéant.

Si des **spécificités**supplémentaires étaient requises dans le type de chèque sollicité par le dossier, une fiche supplémentaire s'intercale après la fiche prestation. Celle-ci reprend l'ensemble des réponses encodées par l'utilisateur.

![](_page_5_Picture_46.jpeg)

Sur la fiche **Documents**, l'utilisateur retrouve l'ensemble des documents joints au dossier. Un jeu de trois icônes permet de distinguer l'état de chaque fichier. Ce dernier est précédé d'un marqueur de validation vert s'il a été validé par l'administration, d'un sablier bleu s'il est en attente de validation ou d'une croix rouge s'il s'agit d'un document non valide. L'utilisateur a la possibilité de visualiser chaque fichier en cliquant sur le bouton représentant un œil au bout de la ligne correspondante. S'il souhaite télécharger un document, il doit soit cliquer sur le nom du document correspondant soir sur le bouton représentant un nuage avec une flèche.

L'onglet **Historique** reprend l'ensemble des modifications apportées dans chaque dossier sous forme d'une liste d'évènements. Pour chacun de ces évènements, l'utilisateur a la possibilité de visualiser de quel type d'évènement il s'agit, quand il a eu lieu et qui sont les auteurs et destinataires des emails envoyés. Le clic sur la loupe d'un évènement permet à l'utilisateur d'accéder aux informations détaillées de celui-ci et de visualiser l'email envoyé par le système.

#### **DOSSIER Nº 0152100418**

## 04. Dossier introduit - en attente d'un complément d'information

Chèque Diagnostic croissance et développement d'entreprise

![](_page_6_Picture_14.jpeg)

#### **EMAILS DE NOTIFICATION**

![](_page_6_Picture_15.jpeg)

#### Historique

#### **DÉTAIL DE L'EMAIL**

![](_page_7_Picture_53.jpeg)

 $\times$ 

#### **CONTENU DE L'EMAIL**

#### Croissance - Chèque Diagnostic croissance et développement d'entreprise - Dossier n°0152100418 - Attente de compléments d'informations Bonjour, Service public de Wallonie Economie, emploi, recherche a reçu votre demande de chèque : • Dossier n°0152100418 · Bénéficiaire : AGENCE DU NUMERIQUE 133 Avenue Prince de Liège(JB) - 5100 Namur · Prestataire : WAVENET · Intitulé de la prestation : Titre · Chèque accordé : Croissance - Chèque Diagnostic croissance et développement d'entreprise · Montant du chèque accordé : 8.000,00 €  $\bullet$  Quote-part : 0 % (0 €) ● Intervention publique : 50 % (4.000,00 €) Après examen, cette demande est considérée incomplète pour la raison suivante : Veuillez préciser la description des compétences Les informations manquantes doivent nous parvenir avant le 09/04/2024. Passé ce délai, nous serons dans l'obligation de considérer que vous abandonnez votre demande. Afin de compléter votre dossier, veuillez cliquer ici. Cordialement, L'équipe Chèques-entreprises

## <span id="page-8-0"></span>2 INITIER UN NOUVEAU DOSSIER

*QUI : L'introduction d'un nouveau dossier de demande de chèque est accessible uniquement pour les contacts d'autorité ou de référence d'une organisation prestataire. La plateforme permet au bénéficiaire d'initier une nouvelle demande que le prestataire pourra compléter.*

![](_page_8_Picture_2.jpeg)

Toute société bénéficiaire, qu'elle soit une entreprise ou un Porteur de projets, peut initier une demande de chèque via l'application web Chèques-entreprises. Le prestataire pourra poursuivre l'introduction du dossier et le soumettre à l'administration.

![](_page_8_Picture_107.jpeg)

L'introduction d'une nouvelle se fait via le bouton **+ Nouvelle demande** situé en haut à droite de l'écran Dossiers Chèques. Au clic de ce bouton, le système démarre un processus d'initiation d'une nouvelle demande de dossier qui comporte plusieurs étapes :

- 1. Sélection du type de chèque pour lequel le contact souhaite introduire un dossier ;
- 2. Sélection de l'entreprise bénéficiaire qui fait l'objet de la demande ;
- 3. Sélection du prestataire à associer au dossier
- 4. Récapitulatif
- 5. Documents
- 6. Confirmation

![](_page_9_Picture_27.jpeg)

## <span id="page-9-0"></span>2.1 Introduction d'un nouveau dossier – Type de chèque

*Statut du dossier :* 01. En cours d'introduction – Type

La première étape dans l'initiation d'un nouveau dossier consiste à sélectionner le type de chèque pour lequel l'utilisateur souhaite initier son dossier.

![](_page_10_Picture_95.jpeg)

La liste des types de chèque disponibles à un utilisateur dépend de son profil.

Le système filtre cette liste sur base du **type d'entreprise** auquel le contact est lié. Ainsi, un utilisateur ne verra dans la liste que les types de chèques disponibles pour les Porteurs de Projets s'il n'est lié qu'à des entreprises de ce type, et uniquement ceux disponibles aux PME s'il n'est lié qu'à des entreprises de ce type mais aura accès à l'ensemble des chèques destinés aux Porteurs de projets et aux PME s'il est lié à des entreprises des deux types.

La liste des chèques réservés aux PME est de plus filtrée sur base du **type de PME**. Il aura accès à l'ensemble des chèques PME auxquels au moins une de ses entreprises peut prétendre.

Certains types de chèques n'étant pas accessibles pour des codes NACE particuliers, la liste des types de chèque est également filtrée sur base des **codes NACE** des entreprises auxquelles le contact est lié. Ainsi, un utilisateur ne pourra accéder qu'à des types de chèque pour lesquels au moins un des codes NACE d'une des entreprises à laquelle il est lié n'est pas exclu par le type de chèque.

Le système vérifie également pour chaque entreprise bénéficiaire les **montants déjà consommés**, qu'il s'agisse du montant consommé pour un type de chèque en particulier, pour un pilier particulier ou de la limite sollicitable pour une période donnée tout type de chèque confondu. Un contact n'aura accès qu'aux chèques pour lesquels au moins une de ses entreprises n'a pas consommé la totalité d'un des montants vérifiés par le système.

Si aucun type de chèque n'est disponible pour le profil de l'utilisateur, un message apparaitra sur l'écran de sélection et l'informera de la situation. Il sera dans l'impossibilité d'introduire un nouveau dossier.

Via un encart gris, l'utilisateur a la possibilité de faire une recherche parmi la liste des chèques disponibles. Il peut ainsi filtrer la liste, à l'aide de cases à cocher, sur base du type de bénéficiaire – Porteur de Projet ou PME (*S'il n'est lié qu'à des entreprises d'un seul type, ce filtre n'apparaitra pas*) et du pilier auquel le type de chèque est raccroché – Formation, Conseils ou Coaching. Il peut également faire une recherche par mots-clés. La liste s'affine en fonction des critères de recherche utilisés.

![](_page_11_Picture_120.jpeg)

## <span id="page-11-0"></span>2.2 Introduction d'un nouveau dossier – Bénéficiaire

*Statut du dossier :* 01. En cours d'introduction – Bénéficiaire

La seconde étape de l'introduction d'un dossier consiste à sélectionner le bénéficiaire qui fait l'objet de la demande.

### <span id="page-11-1"></span>**2.2.1 Sélectionner un bénéficiaire**

La sélection de l'organisation bénéficiaire à associer au dossier se fait via une liste déroulante. Les **entreprises** présentes dans la liste **correspondent uniquement aux entreprises auxquelles l'utilisateur est lié. Cette liste est filtrée sur base du public ciblé par le type de chèque** – PME ou Porteur de Projet. L'utilisateur a également la possibilité d'effectuer une recherche dans cette liste sur base du numéro de BCE<sup>[1](#page-11-2)</sup> (entreprise), Numéro de Registre National (porteur de projet) ou encore du nom de l'entreprise dans les deux cas.

Lorsque l'utilisateur sélectionne le bénéficiaire du dossier, un message lui confirme que celui-ci a correctement été associé au dossier.

<span id="page-11-2"></span><sup>&</sup>lt;sup>1</sup> Les numéros BCE des entreprises enregistrées auprès de la Banque Carrefour des Entreprises se trouvent sur le site internet de la BCE : http://kbopub.economie.fgov.be/kbopub/zoeknaamfonetischform.html?lang=fr où il est possible de faire une recherche par mots-clés.

#### Introduire une nouvelle demande

![](_page_12_Picture_93.jpeg)

### <span id="page-12-0"></span>2.2.2 Saisir les informations relatives à l'organisation bénéficiaire

L'utilisateur doit ensuite spécifier le siège d'exploitation de l'organisation bénéficiaire ainsi que les contacts d'autorité, de référence et d'information qui suivront le dossier via des listes déroulantes. Pour introduire le dossier :

- ‐ La sélection du **siège d'exploitation** et d'un **contact d'autorité** est **obligatoire et unique** quel que soit le type de d'organisation cible du chèque – PME et Porteur de Projets ;
- ‐ La sélection d'un **contact de référence** est **obligatoire pour** un chèque destiné aux **PME** mais reste optionnel pour un chèque visant les Porteurs de Projets ;

La sélection d'un contact d'information est facultative,

Plusieurs contacts de référence et d'information peuvent être associés au dossier.

Il est important de souligner que seuls les contacts associés spécifiquement dans le dossier pourront avoir accès à celui-ci, que ce soit en lecture ou en édition. Les dossiers n'apparaitront pas ni dans l'onglet *Dossiers* ni dans le *Tableau de bord* des autres contacts de l'entreprise bénéficiaire.

![](_page_13_Picture_87.jpeg)

Lorsque l'utilisateur a sélectionné l'ensemble des informations requises sur l'écran, il peut cliquer sur le bouton **Suivant >**.

## <span id="page-13-0"></span>**2.2.3 Supprimer le bénéficiaire associé au dossier**

Via le bandeau de processus, l'utilisateur a la possibilité de revenir en arrière et de modifier les informations du dossier introduites à l'étape précédente s'il le souhaite (modifier les contacts de l'organisation bénéficiaire associés au dossier par exemple). Pour ce faire il doit :

- 1. Revenir à l'écran de sélection du bénéficiaire en cliquant sur le 2<sup>e</sup> signet du bandeau du processus : il accède à celui-ci en lecture.
- 2. Supprimer l'organisation bénéficiaire du dossier en cliquant sur le bouton **Remplacer le bénéficiaire**.
- 3. Confirmer son choix dans la fenêtre qui lui demande confirmation : un message confirme que le bénéficiaire a correctement été supprimé du dossier et l''ensemble des informations de l'écran de sélection du bénéficiaire est réinitialisé
- 4. Sélectionner un nouveau bénéficiaire et l'ensemble des informations requises.

![](_page_13_Picture_88.jpeg)

Au clic du bouton **Suivant >**, l'utilisateur arrive à l'étape Prestataire.

*Statut du dossier :* 01. En cours d'introduction – Prestataire

<span id="page-14-0"></span>La 3<sup>e</sup> étape du processus d'introduction d'un nouveau dossier est la sélection du prestataire intervenant dans le dossier.

### <span id="page-14-1"></span>**2.3.1 Sélectionner un prestataire**

La sélection d'un prestataire se fait via une liste déroulante. Les **entreprises** présentes dans la liste **correspondent uniquement aux entreprises pouvant prester le chèque visé par la demande**. Si le type de chèque est un cas particulier de l'AWEX qui a nécessité de renseigner les thématiques, secteurs et marchés de la prestation préalablement, la liste des prestataires est filtrée sur base de ces données. Dans la recherche rapide, l'utilisateur a également la possibilité d'effectuer une recherche par mots-clés en introduisant soit le nom de l'entreprise recherchée, soit son numéro de BC[E](#page-14-2)<sup>2</sup>.

![](_page_14_Picture_106.jpeg)

Un message confirme l'ajout du prestataire au dossier lorsque l'utilisateur sélectionne l'entreprise prestataire souhaitée.

Lorsque l'utilisateur sélectionne l'entreprise prestataire souhaitée, un écran affiche l'ajout du prestataire au dossier et confirme l'éligibilité du prestataire.

<span id="page-14-2"></span><sup>&</sup>lt;sup>2</sup> Les numéros BCE des entreprises enregistrées auprès de la Banque Carrefour des Entreprises se trouvent sur le site internet de la BCE : http://kbopub.economie.fgov.be/kbopub/zoeknaamfonetischform.html?lang=fr où il est possible de faire une recherche par mots-clés.

![](_page_15_Picture_81.jpeg)

### <span id="page-15-0"></span>**2.3.2 Supprimer le prestataire associé au dossier**

Via le bandeau de processus, l'utilisateur a la possibilité de revenir en arrière et de modifier les informations du dossier introduites à l'étape précédente s'il le souhaite (modifier les contacts de l'organisation prestataire associés au dossier par exemple). Pour ce faire il doit :

- 1. Revenir à l'écran de sélection du prestataire en cliquant sur le 3<sup>e</sup> signet du bandeau du processus : il accède à celui-ci en lecture.
- 2. Supprimer l'organisation prestataire du dossier en cliquant sur le bouton **Changer le prestataire**.
- 3. Confirmer son choix dans la fenêtre qui lui demande confirmation : un message confirme que le prestataire a correctement été supprimé du dossier et l'ensemble des informations de l'écran de sélection du prestataire est réinitialisé.
- 4. Sélectionner un nouveau prestataire et l'ensemble des informations requises.

![](_page_15_Picture_82.jpeg)

Au clic du bouton **Valider les informations**, l'utilisateur est invité à rédiger un message à l'intention du prestataire afin de valider l'initiation de la demande.

#### **Validation des informations**

#### RÉCAPITULATIF

![](_page_16_Picture_34.jpeg)

 $\times$ 

Une fois le champ complété, le bouton **Valider** s'active. Un bouton **Annuler** permet de revenir à l'étape précédente. L'utilisateur est alors envoyé vers le récapitulatif de l'initiation du dossier.

![](_page_16_Picture_35.jpeg)

Les prochaines informations pour finaliser l'introduction du dossier seront à compléter par le prestataire.

![](_page_17_Picture_71.jpeg)

## <span id="page-17-0"></span>2.4 Introduction d'un nouveau dossier – Documents

### *Statut du dossier :* 01. En cours d'introduction – Documents

Une fois que le prestataire a introduit toutes les informations liées au Prestataire et à la prestation, le bénéficiaire et/ou le prestataire sont invités à remonter les documents demandés dans le cadre du dossier. Il n'est, à cette étape, plus possible de revenir en arrière (*les étapes précédentes dans le bandeau des étapes sont grisées*) car c'est à cette étape que la référence du dossier est définie.

L'écran des documents dresse la liste des documents requis pour soumettre la demande de chèque à l'administration. La **demande de chèque** signée par le bénéficiaire et la **convention** signée par le bénéficiaire et le prestataire contiennent des informations relatives au dossier et sont obligatoirement requis pour soumettre un dossier, tout type de chèque confondu. Dans certains types de chèques, des documents additionnels peuvent être demandés à l'utilisateur.

![](_page_17_Picture_72.jpeg)

### <span id="page-18-0"></span>**2.4.1 Télécharger les documents à signer**

Pour signer et compléter l'ensemble des documents requis, l'utilisateur doit :

- 1. **Télécharger** ceux-ci via le bouton de téléchargement situé à droite de chaque document ;
- 2. Les **imprimer** afin de les faire **signer** et compléter par les personnes désignées ;
- 3. **Scanner** les versions signées au format papier pour pouvoir les ajouter au format informatique au dossier.

#### <span id="page-18-1"></span>**2.4.2 Joindre les documents requis au dossier**

Pour joindre un document à son dossier, l'utilisateur peut soit :

- Cliquer dans l'encadré d'ajout des documents : il pourra sélectionner un fichier sur son ordinateur et le charger dans l'application.
- Effectuer un *drag&drop (glisser-déposer)* de son fichier dans l'application : il doit sélectionner le document à ajouter sur son ordinateur, cliquer dessus et, sans lâcher le clic de sa souris, le faire glisser dans le cadre d'ajout de l'application. Il peut lâcher sa souris lorsque le cadre d'ajout apparait encadré en vert.

Les seuls formats de documents acceptés sur la plateforme sont les **JPG**, **PNG** et **PDF**. Si l'utilisateur charge un document dont le format ne correspond pas à ces formats, un message lui signalera que le document n'a pu être envoyé.

Lorsque le document est chargé dans l'application, un message confirme à l'utilisateur qu'il a correctement été ajouté au dossier. Une fenêtre lui propose alors automatiquement de précisé le type de document qui vient d'être ajouté parmi une liste déroulante prédéfinie. Sur cette fenêtre, l'utilisateur a également la possibilité de modifier le nom du fichier qui vient d'être ajouté. Le **nom et le type de document** étant des informations **obligatoires**, le système empêchera l'utilisateur de poursuivre s'il omet de compléter l'une de ces données.

![](_page_18_Figure_11.jpeg)

![](_page_19_Picture_0.jpeg)

Lorsqu'il a sélectionné le type de document correspondant au document chargé, l'utilisateur peut cliquer sur le bouton **Valider**. Au clic sur ce bouton :

- La fenêtre d'ajout de document se ferme ;
- La ligne correspondant au document ajouté est biffée ;
- Un bouton représentant un œil et permettant de visualiser et télécharger le document apparait.

Pour remplacer le document, il suffit de répéter l'opération comme expliqué sur le message au clique de l'icône flèche circulaire du document.

![](_page_19_Picture_98.jpeg)

L'utilisateur a la possibilité de joindre des documents supplémentaires en annexe s'il le souhaite. Pour ce faire, il procède de la même manière que pour les documents requis : chargement du document dans la plateforme et sélection du type de document correspondant. Les documents annexes joints au dossier apparaitront dans une liste distincte *Documents facultatifs* sous la liste des *Documents requis*.

Des liens permettent à l'utilisateur de l'aiguiller sur les procédures à suivre pour :

- Effectuer un glisser-déposer pour ajouter des documents à son dossier ;
- Signer manuellement les documents ;
- Signer numériquement les documents.

![](_page_20_Picture_71.jpeg)

Seul le prestataire peut passer à l'étape suivante et confirmer l'introduction du dossier.

Lorsque le prestataire a soumis le dossier, le bénéficiaire est notifié de la soumission du dossier par la réception d'un mail « Résumé de votre demande de chèque ». Le dossier dans la plateforme affiche le statut 03. Dossier introduit - en cours d'examen.

![](_page_20_Picture_72.jpeg)

## <span id="page-21-0"></span>3 ANALYSE DE LA DEMANDE

*QUI : L'analyse et la vérification de la recevabilité de la demande de chèque est à charge de l'administration. Si celle-ci souhaite obtenir des informations supplémentaires, elle peut le faire via la plateforme. Dans ce cas, les contacts d'autorité et de référence des organisations prestataire auront la possibilité de répondre à la demande.*

L'analyse et la vérification de la recevabilité de la demande de chèque par l'administration se fait également par le biais de la plateforme Chèques-entreprises. Celle-ci dispose d'un **délai de 5 jours ouvrés maximum pour traiter le dossier**.

Lorsqu'un dossier est soumis à l'administration, les contacts du gestionnaire en charge du dossier ont alors la possibilité de faire évoluer celui-ci vers trois issues différentes. Via l'application, ils peuvent **valider la demande**, faire une demande de **compléments d'informations** auprès du bénéficiaire ou prestataire ou déclarer la **demande non recevable**.

![](_page_21_Picture_103.jpeg)

## <span id="page-21-1"></span>3.1 Valider la demande

Après avoir examiné chaque élément du dossier, un gestionnaire peut décider d'une issue favorable et valider la demande. L'organisation bénéficiaire est alors notifiée par email de la décision et est invitée à payer la quote-part. Cet email est envoyé à chacun des contacts de l'organisation bénéficiaire indiqués dans le dossier et une copie à titre informatif est également envoyée aux contacts de l'organisation prestataire.

![](_page_22_Picture_0.jpeg)

## Chèquesentreprises

ance - Chèque Diagnostic croissance et développement d'entreprise - Dossi n°0152100419 - Étape 2/5 - Invitation à payer la quote-part bénéficiaire (Validation automatique)

#### Bonjour,

En date du 16/04/2024. Service public de Wallonie Economie, emploi, recherche a considéré comme recevable la demande de chèque suivante :

- Dossier n°0152100419
- · Bénéficiaire : AGENCE DU NUMERIQUE
- 133 Avenue Prince de Liège(JB) 5100 Namur
- · Prestataire : WAVENET
- · Intitulé de la prestation : test
- · Chèque accordé : Croissance Chèque Diagnostic croissance et développement d'entreprise
	- o Montant du chèque accordé : 5.000,00 €
	- o Quote-part : 50 % (2.500,00 €)
	- o Intervention publique : 50 % (2.500,00 €)

En cas de contestation de la présente décision, vous pouvez contacter l'équipe Chèquesentreprises ou introduire un recours suivant les modalités consultables depuis ce lien.

#### Cordialement.

L'équipe Chèques-entreprises

![](_page_22_Picture_17.jpeg)

Outre les informations usuelles du dossier – *coordonnées du bénéficiaire, nom du prestataire, intitulé de la prestation, nom du chèque accordé et les différents montants associés au dossier* - l'email reçu en cas de décision favorable contient :

- La date à laquelle la demande a été jugée favorable ;
- Un lien d'accès direct (**REFERENCE DU DOSSIER**) au dossier ;
- Les informations utiles pour le paiement de la quote-part :
	- o Le **montant à payer**
	- o Le **numéro de compte** sur lequel doit être effectué le paiement
	- o La **communication structurée** (les 10 premiers chiffres de la communication structurée correspondent à la référence du dossier)
- Une adresse email de contact auprès de l'organisation gestionnaire dans le cas où le bénéficiaire nécessiterait d'éventuels renseignements.

### *Statut du dossier :* 07. Demande non recevable

<span id="page-23-0"></span>Une demande de chèque peut être déclarée non recevable par un gestionnaire. Lorsque cela se produit, le statut du dossier évolue – *06. Demande non recevable* – et un email contenant un **LIEN D'ACCES VERS LE DOSSIER** sur l'application, les informations usuelles de celui-ci et la justification de la décision est envoyé à l'ensemble des contacts référencés dans le dossier.

![](_page_23_Picture_65.jpeg)

*Figure 1 : Email de non-recevabilité de la demande de chèque*

Le dossier est définitivement clos et disparait du tableau de bord des contacts bénéficiaire et prestataire du dossier mais reste accessible en lecture via l'onglet *Dossiers* de la plateforme. Les montants qui étaient engagés dans le dossier sont annulés et la consommation de l'organisation bénéficiaire est mise à jour.

## <span id="page-24-0"></span>3.3 Introduire une demande de complément d'information

![](_page_24_Picture_1.jpeg)

*Statut du dossier :* 04. Dossier introduit (en attente d'un complément d'information)

Via la plateforme Chèques-entreprises, le gestionnaire du dossier a la possibilité d'introduire une demande d'informations complémentaires. Les éventuels documents non validés par le gestionnaire sont alors classés comme non-valides, le dossier change de statut – 04. Dossier introduit (en attente d'un complément d'information) – et une **notification** est envoyée **par email** à l'ensemble des contacts des organisations bénéficiaire et prestataire associés au dossier. L'entreprise bénéficiaire pourra accéder au dossier via le lien dans l'e-mail mais seul le prestataire pourra répondre à la DRC.

![](_page_24_Picture_55.jpeg)

![](_page_25_Picture_21.jpeg)

![](_page_25_Picture_22.jpeg)

Lorsque le prestataire a répondu à la DRC, le dossier passe en statut 05. Dossier introduit - en examen à la suite d'un complément d'information. Le bénéfiaire peut retrouver dans le récapitulatif, les messages échangés entre l'administration et le prestataire ainsi que la mise à jour des documents dans l'onglet correspondant.

L'administration peut ensuite, valider la demande, déclarer le dossier non recevable ou poursuivre avec une nouvelle DRC.

## <span id="page-27-0"></span>4 PAIEMENT DE LA QUOTE-PART

*QUI : Le paiement de la quote-part dans le cadre d'une demande de chèque est à charge de l'organisation bénéficiaire du chèque*

![](_page_27_Picture_2.jpeg)

*Statut du dossier :* 06. Dossier introduit – en attente du paiement de la quote-part

08. Confirmé (prestation en cours)

Grâce à la communication structurée et au numéro de compte de l'organisation bénéficiaire, les paiements reçus sur le compte du gestionnaire peuvent être réconciliés avec les dossiers en attente de paiement de la quote-part par un autre acteur de la plateforme Chèques-entreprises.

## <span id="page-27-1"></span>4.1 Délai de rigueur et rappel de paiement

L'organisation bénéficiaire dispose d'un **délai de 30 jours pour effectuer le paiement de la quote-part** de son dossier, sans quoi le dossier sera classé non recevable par l'administration. Des emails de rappel sont automatiquement envoyés au bout de 10 et 20 jours à dater du jour où la demande a été jugée favorable (*la date figure dans l'email reçu*).

Via son tableau de bord, l'utilisateur a la possibilité de consulter dans la colonne *Délai* le délai restant pour payer la quote-part du dossier avant le rejet automatique de celui-ci.

Passé le délai de 30 jours, le dossier est définitivement clos et disparait du tableau de bord des contacts bénéficiaire et prestataire. Chaque intervenant dans le dossier reçoit un email les avertissant que le dossier a été classé sans suite. Les montants qui étaient engagés dans le dossier sont annulés et la consommation de l'organisation bénéficiaire est mise à jour.

![](_page_27_Picture_10.jpeg)

.<br>Ique Diagnostic croissance et développement d'entreprise - Dossi n°0152100419 - Étape 2/5 - Invitation à payer la quote-part bénéficiaire (Validation automatique)

Bonjour.

En date du 16/04/2024, Service public de Wallonie Economie, emploi, recherche a considéré comme recevable la demande de chèque suivante :

- Dossier n°0152100419
- · Bénéficiaire : AGENCE DU NUMERIQUE
- 133 Avenue Prince de Liège(JB) 5100 Namur
- · Prestataire · WAVENET
- · Intitulé de la prestation : test
- · Chèque accordé : Croissance Chèque Diagnostic croissance et développement d'entreprise
	- o Montant du chèque accordé : 5.000.00 €
	- o Quote-part : 50 % (2.500.00 €)
	- o Intervention publique : 50 % (2.500,00 €)

En cas de contestation de la présente décision, vous pouvez contacter l'équipe Chèquesentreprises ou introduire un recours suivant les modalités consultables depuis ce lien.

L'équipe Chèques-entreprises

## <span id="page-28-0"></span>4.2 Réconciliation de paiement

Lors de la réconciliation de paiement par l'émetteur de chèque, le système met à jour le solde du dossier (0 euros) et le statut du dossier évolue vers *08. Confirmé (prestation en cours).*

Un email confirmant la réception du paiement de la quote-part est envoyé à l'ensemble des contacts de l'organisation bénéficiaire et prestataire. Via l'envoi de cet email, l'organisation gestionnaire marque son accord pour le début de la prestation. Le prestataire dispose alors de la durée prévue par le type de chèque sollicité pour effectuer la prestation et encoder les informations relatives à celle-ci dans la plateforme.

![](_page_28_Picture_3.jpeg)

### <span id="page-28-1"></span>4.3 Gestion d'une anomalie

L'application web est conçue de manière à pouvoir gérer les anomalies détectées lors de la réconciliation de paiement avec les dossiers correspondants :

- ‐ Un trop perçu génère un ordre de remboursement automatique vers le compte contrepartie et le statut du dossier est mis à jour - *08. Confirmé (prestation en cours)* ;
- ‐ Un pas assez perçu met à jour le solde mais le statut du dossier reste identique et génère un rappel automatique vers le bénéficiaire à la fin du délai de rigueur.

## <span id="page-30-0"></span>5 VALIDATION DE LA PRESTATION

*QUI* : La validation de la prestation est accessible uniquement pour les **contacts d'une** *organisation bénéficiaire associés au dossier.*

![](_page_30_Picture_2.jpeg)

Lorsque la quote-part bénéficiaire a été reçue dans son intégralité et est réconciliée dans la plateforme Chèques-Entreprises, le statut du dossier évolue automatiquement et donne le feu vert pour le démarrage de la prestation.

![](_page_30_Picture_80.jpeg)

Le prestataire dispose alors de la durée prévue par le type de chèque sollicité pour réaliser la prestation et encoder les informations relatives à celle-ci dans la plateforme (facture, rapport de prestation, …) avant de les soumettre pour validation à l'organisation bénéficiaire. Passé ce délai, le dossier sera automatiquement classé sans suite et entrainera le remboursement de la quote-part auprès de l'organisation bénéficiaire.

Lorsqu'un dossier est soumis pour validation, chaque contact bénéficiaire lié au dossier reçoit une notification par email l'invitant à se connecter à la plateforme pour valider les informations de la prestation. Cet email contient un accès direct au dossier sur la plateforme, les informations usuelles du dossier ainsi que la date avant laquelle le bénéficiaire doit valider les informations de la prestation avant l'envoi automatique du dossier en l'état à l'administration.

![](_page_31_Picture_0.jpeg)

## Chèquesentreprises

ance - Chèque Diagnostic croissance et développement d'entreprise - Dossier Crois n°0152100419 - Validation du rapport de prestation

Boniour.

Votre prestataire a soumis le rapport de la prestation qui fait l'objet du chèque suivant :

#### • Dossier n°0152100419

- Bénéficiaire : AGENCE DU NUMERIQUE 133 Avenue Prince de Liège(JB) - 5100 Namur
- · Prestataire : WAVENET
- · Intitulé de la prestation : test
- · Chèque accordé : Croissance Chèque Diagnostic croissance et développement d'entreprise
	- o Montant du chèque accordé : 5.000,00 €
	- o Quote-part : 50 % (2.500,00 €)
	- o Intervention publique : 50 % (2.500.00 €)
- · Utilisation du chèque :
	- o Montant du chèque utilisé : 5.000,00 €
	- o Quote-part : 50 % (2.500,00 €)
	- o Intervention publique : 50 % (2.500,00 €)

Veuillez valider ou refuser le rapport de la prestation via ce lien avant le 02/05/2024.

Au-délà de ce délai, le système soumettra automatiquement le dossier à l'administration.

![](_page_31_Picture_114.jpeg)

![](_page_31_Picture_115.jpeg)

**Cette action reste accessible pendant une durée limitée de 15 jours**. Après ce délai, le dossier sera envoyé en l'état à l'administration.

L'écran de validation offre au bénéficiaire la possibilité de vérifier les données introduites et de valider les documents après les avoir visionnés avant de soumettre sa décision :

- Des cadres de couleurs permettent à titre indicatif de comparer les données financières introduites dans la demande de chèque et les données finales saisies par le prestataire sur base de la facture de la prestation ;
- Des boutons permettent de prévisualiser et de télécharger chacun des documents requis.

Le bénéficiaire pourra soit valider la prestation après avoir validé chacun des documents requis, soit refuser la prestation à condition d'en fournir les raisons.

![](_page_32_Picture_78.jpeg)

## <span id="page-32-0"></span>5.1 Valider les documents requis

Pour valider chaque document requis, l'utilisateur doit cliquer sur le bouton de validation de ceux-ci. A noter qu'il devra obligatoirement valider la facture de la prestation avant le rapport d'activité : le bouton de validation de celui-ci apparaitra en rouge tant que l'utilisateur n'aura pas validé la facture. Et au clic sur celui-ci, un message lui rappellera de valider la facture au préalable.

![](_page_32_Figure_3.jpeg)

## <span id="page-32-1"></span>5.2 Valider la prestation

Pour valider la prestation, l'organisation bénéficiaire doit avoir validé l'ensemble des documents requis. Le bouton de validation de la prestation ne sera disponible que lorsque cette condition sera remplie. Au clic sur ce bouton, une fenêtre demande à l'utilisateur de confirmer son choix. Au clic sur le bouton **Valider** un message confirme à l'utilisateur que son rapport a été soumis auprès de l'administration. Le dossier, dont le statut est passé à *09. Prestation clôturée (en cours d'examen)*, reste toujours accessible en lecture depuis la liste des dossiers.

#### Confirmer la validation du rapport de prestation

Les données du rapport de prestation ne pourront plus être modifiées après validation et il sera soumis à l'administration. Confirmez-vous la validation du rapport de prestation ?

![](_page_32_Picture_8.jpeg)

 $\times$ 

## <span id="page-33-0"></span>5.3 Refuser la prestation

Il est important de remarquer que tant que l'organisation bénéficiaire n'a pas pris de décision sur les informations soumises à sa validation, le prestataire en charge du dossier a la possibilité de modifier les informations encodées et de les soumettre à nouveau pour validation auprès du bénéficiaire.

Si le bénéficiaire constate une erreur (erreur dans la facture, …) il est invité dans un premier temps à prendre contact avec le prestataire afin que celui-ci entreprenne les démarches pour apporter les modifications nécessaires.

#### **Refuser la prestation**

 $\times$ 

#### Ouel est le motif du refus de la prestation ?

Si votre contestation concerne une erreur pouvant être corrigée par le prestataire de votre dossier, nous vous invitons dans un premier temps à prendre contact avec lui directement en dehors de l'application. Celui-ci pourra corriger les éventuelles erreurs dans le dossier avant de vous resoumettre celui-ci pour validation.

#### Prendre contact avec mon prestataire ▶

Si votre contestation est de l'ordre du litige, nous vous invitons à en encoder les raisons dans le cadre ci-dessous. Attention, lorsque vous aurez confirmé le refus de la prestation, vous ne pourrez plus revenir en arrière, votre dossier sera suspendu et le refus sera examiné par l'administration.

#### Justification du litige

![](_page_33_Picture_10.jpeg)

Si la contestation est de l'ordre du litige, l'application Chèques-entreprises offre la possibilité au bénéficiaire de refuser la prestation et d'en informer l'administration, avec pour conséquence la suspension momentanée du dossier. Pour refuser une prestation, l'utilisateur doit cliquer sur le bouton **Refuser la prestation** sur l'écran de validation. Il devra obligatoirement encoder les raisons du litige avant de confirmer son choix en cliquant sur le bouton **Refuser la prestation >**. Au clic sur ce bouton un message confirme à l'utilisateur que le dossier a été suspendu. Le dossier, dont le statut est passé à 13. Prestation suspendue, reste toujours accessible en lecture depuis la liste des dossiers.

Après analyse et prise de contact avec les protagonistes du dossier, l'administration peut soit décider de classer le dossier non recevable définitivement soit permettre la reprise la prestation en débloquant le litige. Dans ce dernier cas, le dossier retourne à l'étape de validation de la prestation et chacun des contacts de l'organisation prestataire et bénéficiaire est notifié du changement du statut de celui-ci par email.

## <span id="page-34-0"></span>6 ANALYSE DE LA PRESTATION

*QUI : L'analyse des informations de la prestation et la validation définitive du chèque accordé est à charge de l'administration. Si celle-ci souhaite obtenir des informations supplémentaires, elle peut le faire via la plateforme. Dans ce cas, les contacts d'autorité et de référence des organisations bénéficiaire et prestataire auront la possibilité de répondre à la* 

![](_page_34_Picture_2.jpeg)

*demande.*

L'analyse et la vérification de la prestation par l'administration se fait également par le biais de la plateforme Chèques-entreprises.

Lorsque la prestation est soumise à l'administration, les contacts du gestionnaire en charge du dossier ont alors la possibilité de peut faire évoluer celui-ci vers trois issues différentes. Via l'application web, ils peuvent, **valider la demande**, faire une demande de **complément d'information** auprès des protagonistes du dossier ou déclarer la **prestation non recevable**.

## <span id="page-34-1"></span>6.1 Valider la prestation

*Statut du dossier :* 10. Prestation clôturée (rapport approuvé)

Après avoir examiné chaque élément du dossier, un gestionnaire peut décider d'une issue favorable et valider la prestation. L'organisation bénéficiaire est alors notifiée par email de la décision, un ordre de paiement est généré automatiquement pour payer la prestation au prestataire et, si le montant de la facture est inférieur au montant octroyé par le chèque, un second virement est généré pour rembourser le bénéficiaire du trop-perçu de sa quote-part.

Outre les informations usuelles du dossier – *coordonnées du bénéficiaire, nom du prestataire, intitulé de la prestation, nom du chèque accordé* – cet email contient le montant relatif aux chèque accordé ainsi que l'utilisation réelle sur celui-ci.

![](_page_35_Picture_0.jpeg)

## Chèquesentreprises

Croissance - Chèque Diagnostic croissance et développement d'entreprise - Dossier<br>n°0152100419 - Étape 5/5 - Clôture du dossier (Validation automatique)

Boniour.

Nous allons payer au prestataire la contrevaleur du chèque "Croissance - Chèque Diagnostic croissance et développement d'entreprise" suivant :

- Dossier n°0152100419
- · Bénéficiaire : AGENCE DU NUMERIQUE
- 133 Avenue Prince de Liège(JB) 5100 Namur
- · Prestataire : WAVENET
- · Intitulé de la prestation : test
- · Chèque accordé : Croissance Chèque Diagnostic croissance et développement d'entreprise
	- o Montant du chèque accordé : 5.000,00 €
	- $0<sub>0</sub>$
	- o Quote-part : 50 % (2.500,00 €)
	- o Intervention publique : 50 % (2.500.00 €)
- · Utilisation du chèque :
	- o Montant du chèque utilisé : 5.000,00 €
	- o Ouote-part : 50 % (2 500.00 €)
	- o Intervention publique : 50 % (2.500.00 €)

Important Il appartient au bénéficiaire de payer le solde - non couvert par le chèque "Croissance -Chèque Diagnostic croissance et développement d'entreprise" - de la facture recue du prestataire, dont en tout cas la TVA. Si le montant de la facture a été revu à la baisse, la différence de quote-part payée par le inéficiaire lui sera remboursée le 02/05/2024, nous vous invitons à vérifier que le numéro de compte spécifié est correct sur cette page avant cette date. En cas de contestation de la présente décision, vous pouvez contacter l'équipe Chèquesentreprises ou introduire un recours suivant les modalités consultables depuis ce lien. Cordialement

![](_page_35_Picture_20.jpeg)

![](_page_35_Picture_21.jpeg)

La validation de la prestation par l'administration est pour le bénéficiaire d'un chèque entreprise la dernière étape dans la vie d'un dossier. La suite du traitement du dossier sur la plateforme se déroule sans son intervention jusqu'à sa clôture. Si le bénéficiaire souhaite accéder au détail de ce dossier, il reste néanmoins toujours accessible dans la vue dossiers de l'utilisateur.

## <span id="page-35-0"></span>6.2 Annuler la prestation

## *Statut du dossier :* 12. Prestation annulée

 $\ddot{\cdot}$ 

Si une prestation est annulée par un gestionnaire, le statut du dossier correspondant évolue vers le statut *12. Prestation annulée* et un email contenant un **LIEN D'ACCES VERS LE DOSSIER** sur l'application, les informations usuelles de celui-ci et la justification de la décision est envoyé à l'ensemble des contacts référencés dans le dossier.

Le dossier est définitivement clos et disparait du tableau de bord des contacts bénéficiaire et prestataire du dossier mais reste accessible en lecture via l'onglet *Dossiers* de la plateforme. L'annulation d'une prestation entraine automatiquement le remboursement de la quote-part auprès de l'organisation bénéficiaire.

![](_page_36_Figure_1.jpeg)

## <span id="page-37-0"></span>6.3 Introduire une demande de complément d'information

![](_page_37_Picture_1.jpeg)

### *Statut du dossier :* 11. Prestation clôturée (en attente d'un complément d'information)

Via la plateforme Chèques-entreprises, le gestionnaire du dossier a la possibilité d'introduire une demande d'informations complémentaires. Les éventuels documents non validés par le gestionnaire sont alors classés comme non-valides, le dossier change de statut – *11. Prestation clôturée (en attente d'un complément d'information)* – et une **notification** est envoyée **par email** à l'ensemble des contacts des organisations bénéficiaire et prestataire référencés dans le dossier.

![](_page_37_Picture_4.jpeg)

Cet email contient un accès direct au dossier sur la plateforme, les informations usuelles du dossier ainsi que la raison pour laquelle celui-ci fait l'objet d'un complément d'information ou une éventuelle question à laquelle le bénéficiaire ou prestataire du dossier est invité à répondre.

Dans le cadre d'un dossier dont la prestation fait l'objet d'une demande de complément d'information, l'utilisateur devra :

- 1. Accéder au dossier soit depuis le lien qu'il a reçu dans l'email, soit depuis son tableau de bord ;
- 2. Accéder au processus de renseignement complémentaire en cliquant sur le bouton **Compléter mon dossier** soit depuis son tableau de bord soit depuis le détail du dossier ;
- 3. Remplacer les éventuels documents non validés par le gestionnaire avec la possibilité de télécharger chacun des documents requis dans leur version originale et dans la version dans laquelle ils ont été soumis à l'administration ;
- 4. Répondre à une éventuelle question supplémentaire visible dans le Flux de Question/Réponse du détail du dossier ;
- 5. Envoyer la réponse à la demande.

Le processus d'une demande de renseignement complémentaire sur la prestation est similaire au processus de renseignement complémentaire dans le cadre de l'introduction de la demande de chèque. Le lecteur est invité à s'y référer pour avoir le détail de chacune des étapes du processus.

Lorsqu'une la réponse à une demande de renseignement complémentaire est envoyée à l'administration, le statut du dossier correspondant évolue : il reste accessible uniquement en lecture par les organisations bénéficiaire et prestataire du dossier.

Après réception de la réponse, l'organisation gestionnaire a de nouveau la possibilité de valider la prestation, de faire une demande d'information complémentaire ou d'annuler la prestation.